### 快速入门

#### 通过智能查询快速查询档案

系统初始化数据附属图文说明

九州档案

版权所有 北京九州科源科技发展有限公司 保留一切权利。 非经本公司书面许可,任何单位和个人不得拷贝本文档部分或全部内容作为商业用途。 官方网址: http://www.9zda.com

# 1 内容概述

本文档为档案管理中快速帮助信息附属说明文档。

也可以作为独立的入门帮助文档,请忽略本文档第一页内容。

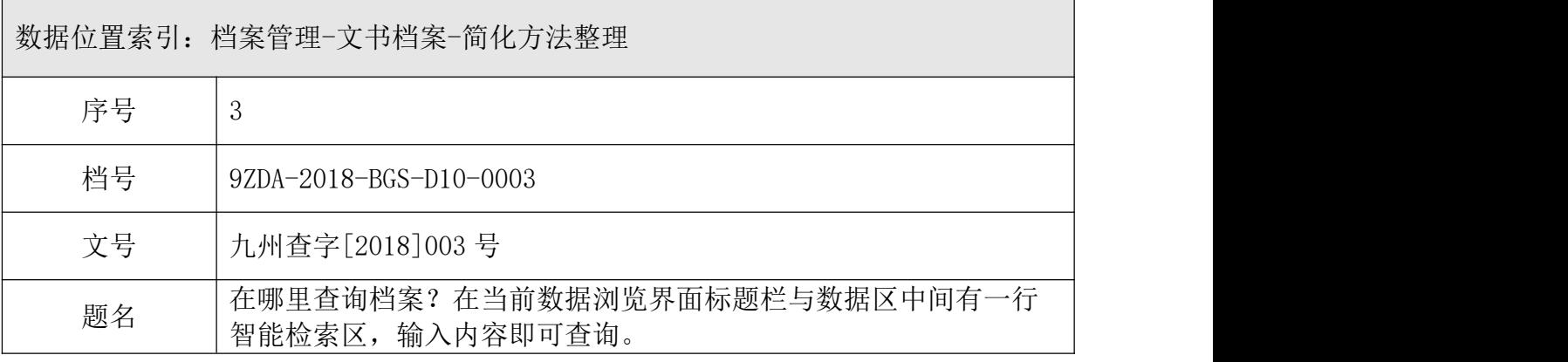

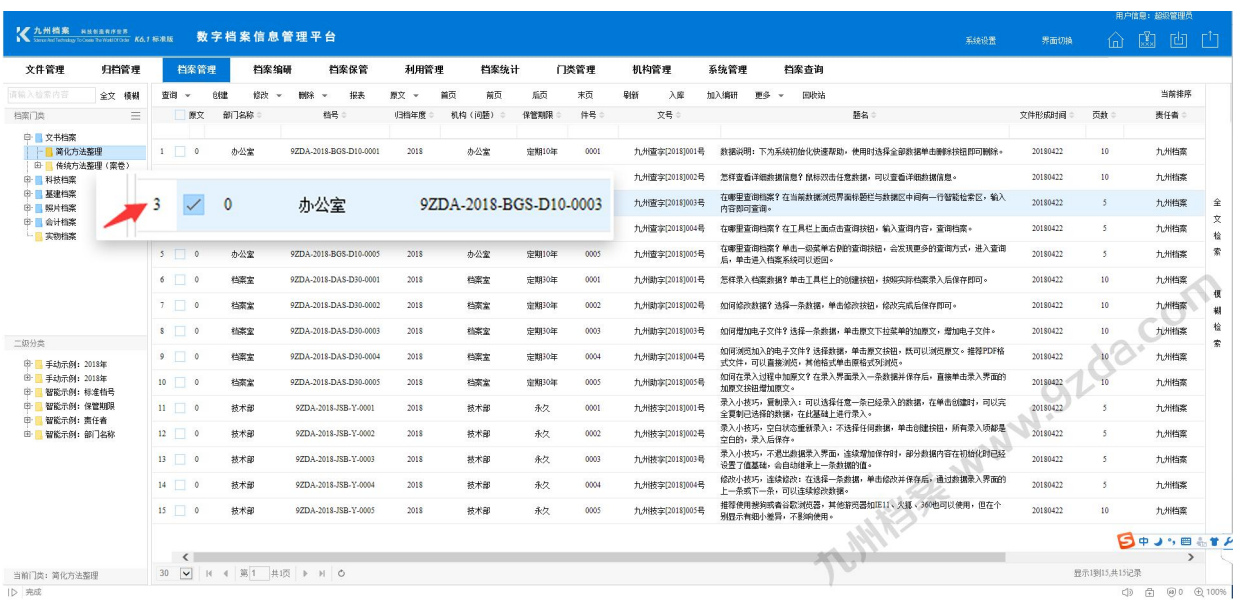

 $\overline{15}$ 

[通过智能查询快速查询档案](#page-2-0)

智能查询是快捷的查询方式。

# <span id="page-2-0"></span>2 通过智能查询快速查询档案

1、进入系统,默认为档案管理界面,每个字段下方都有对应的检索框,此为"智能查询 框"。

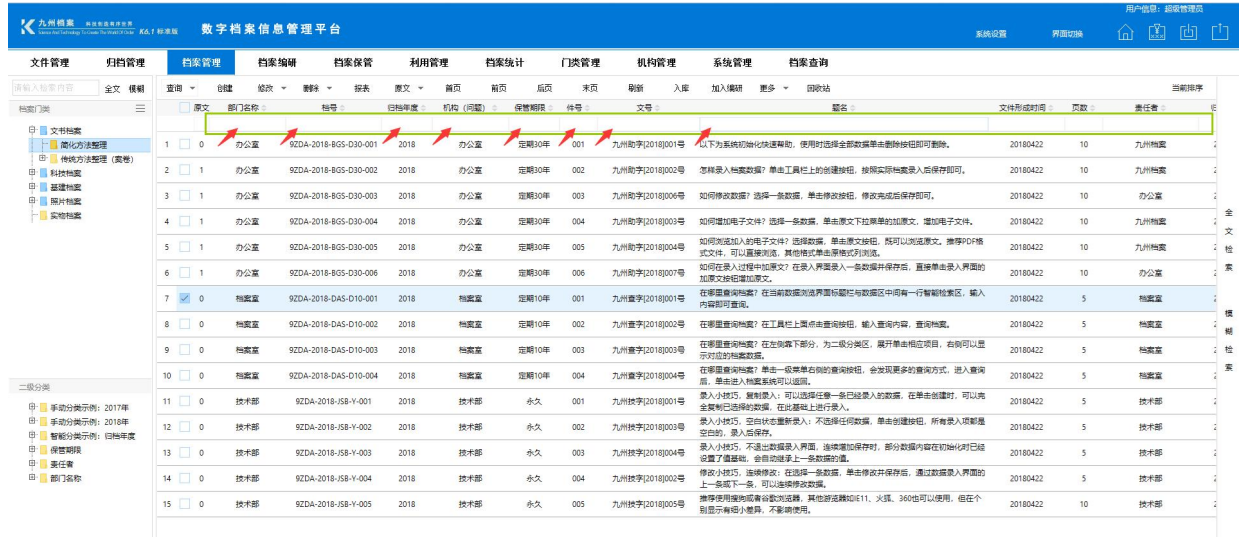

2、在对应的"智能查询框"中,输入查询内容,数据区即时显示查询结果,如下图。

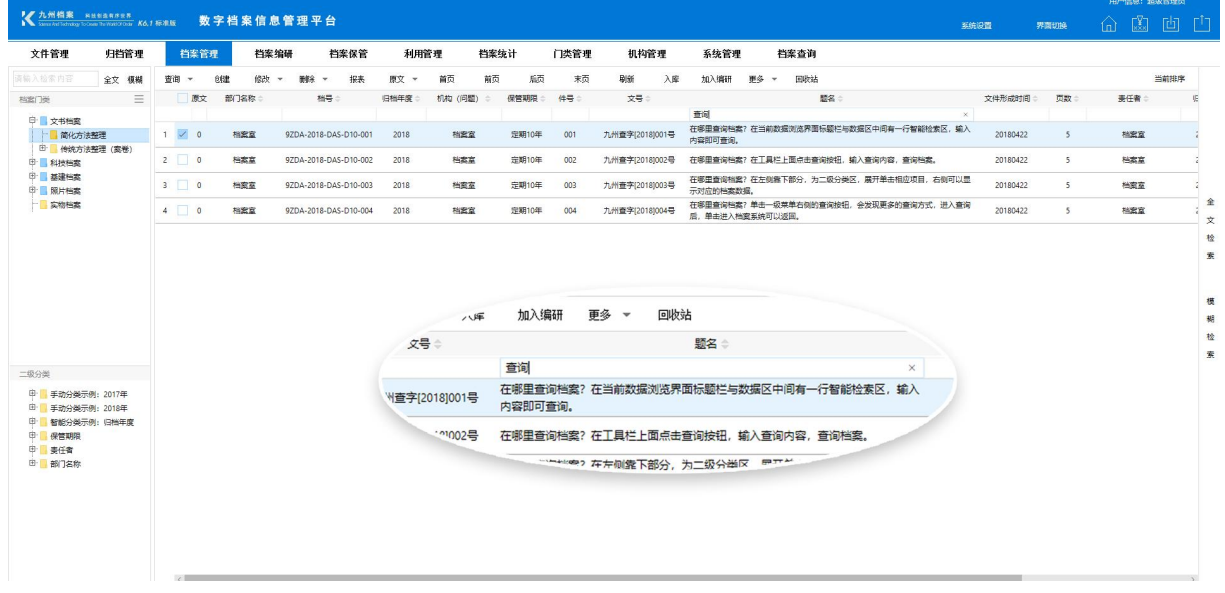

3、可以同时输入多个条件查询,如在"年度"中输入"2018",在"机构"中输入"档 案室",在"文号"中输入"九州查字",满足这三个查询条件的数据会即时显示。

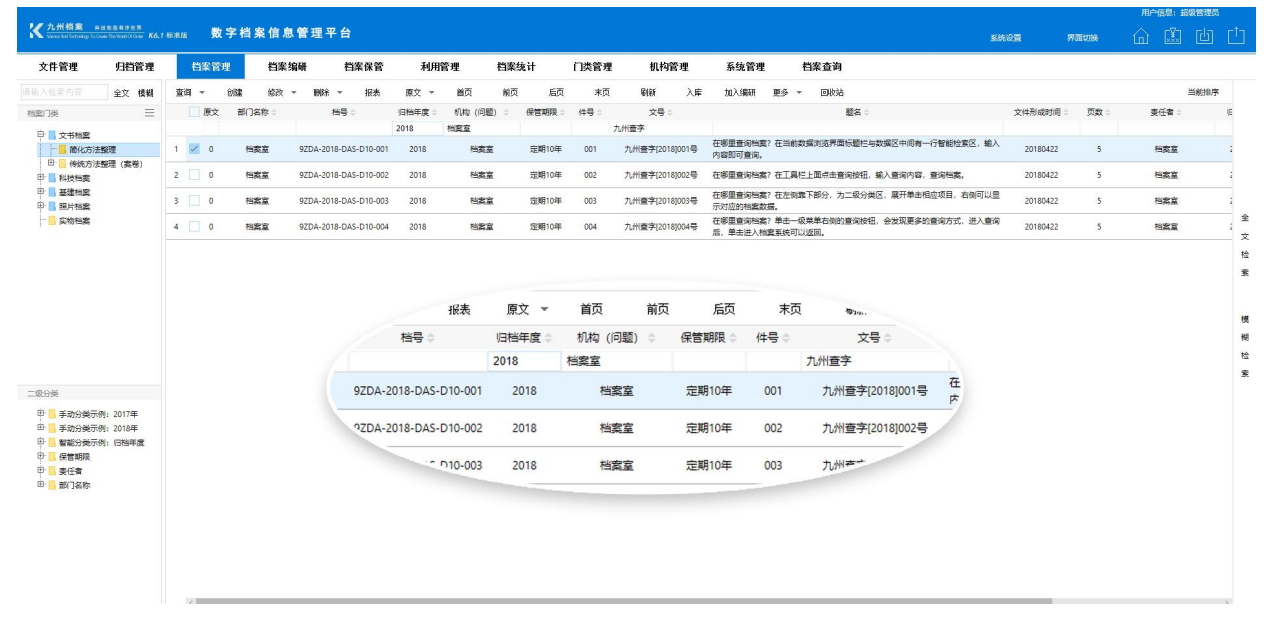

#### 4、点击"刷新"按钮,清除所有查询条件。

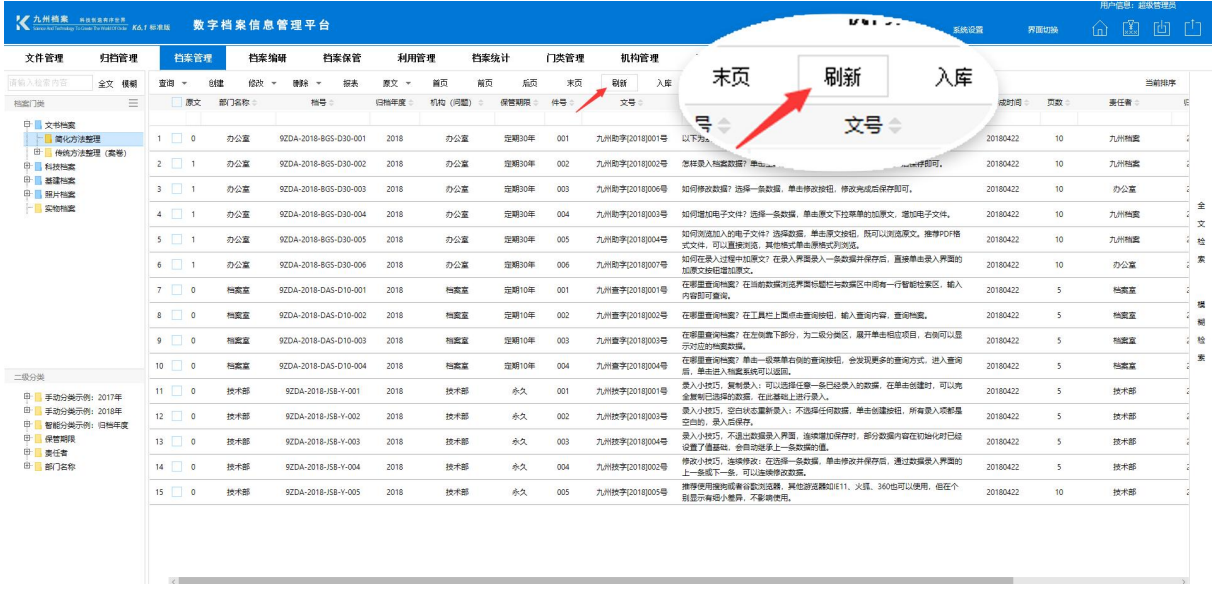

更多帮助与使用技巧请登陆九州档案官网:[www.9zda.com。](http://www.9zda.com)